### **Услуга «Зачисление в общеобразовательные организации»**

## **Инструкция по записи ребенка в общеобразовательную организацию (далее - школа) на Едином портале государственных и муниципальных услуг (далее – Портал) в 10 класс**

*Для этого Вам потребуется:* любое электронное устройство, поддерживающее выход в сеть Интернет и электронные копии документов. На данный момент - это наиболее быстрый и удобный вариант подачи заявления в школу.

*Кто может подать заявление на зачисление в 10-й класс школы?* Воспользоваться электронной услугой записи в 10-й класс могут дети, достигшие возраста 14 лет, успешно освоившие программы основного общего образования, и имеющие аттестат об основном общем образовании.

*Как можно подать заявление на зачисление в 10-й класс школы?* Заявление может быть подано в любую школу Калининградской области в удаленном режиме, через единый портал Государственных услуг на сайте Госуслуг https://gosuslugi.ru. Данная услуга доступна для всех жителей Калининградской области, зарегистрированных на Портале. (рис.1)

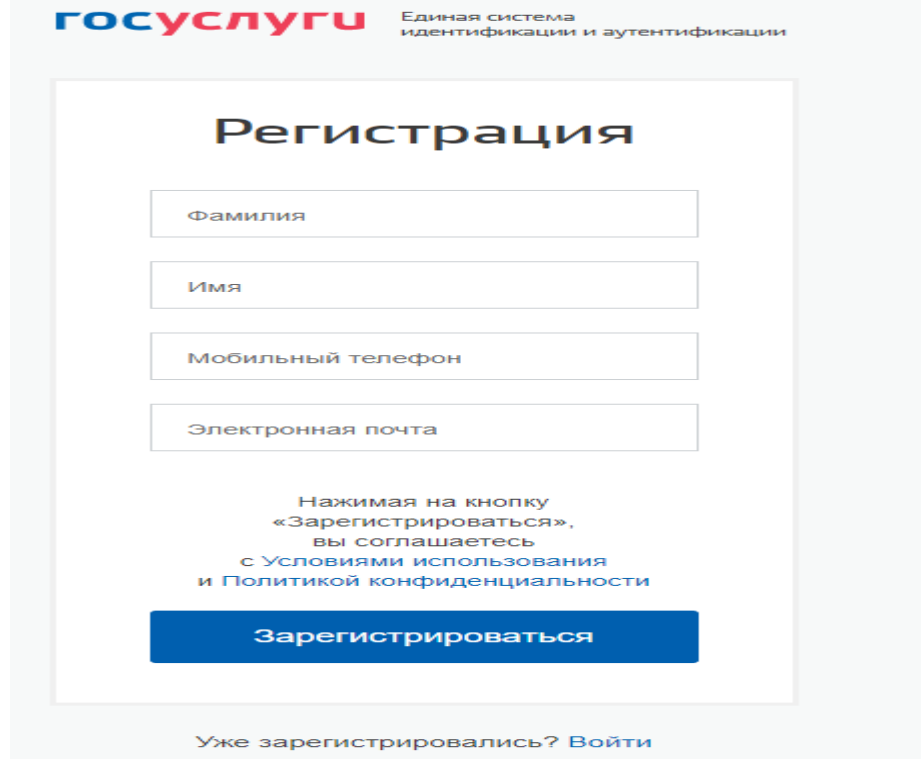

Рис. 1 Форма регистрации

После регистрации пользователь может зайти в свой Личный кабинет и внести необходимые для получения услуг персональные данные (необходимо также подтвердить адрес электронной почты в личном кабинете). После этого можно переходить к подаче заявления.

#### *Как получить услугу?*

вашем регионе >

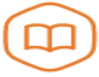

Запись в образовательное учреждение

Узнайте, как подать заявление на<br>зачисление ребенка в школу в

В «Каталоге услуг» на сайте https://gosuslugi.ru в разделе

 «Образование, учеба» найти услугу «Запись в образовательные организации».

Министерство образования Калининградской области

Зачисление в государственные и муниципальные общеобразовательные организации  $\odot$ Калининградской области

Для записи ребенка в школу, необходимо заполнить электронное заявление. (Рис. 2)

Зачисление в общеобразовательные организации

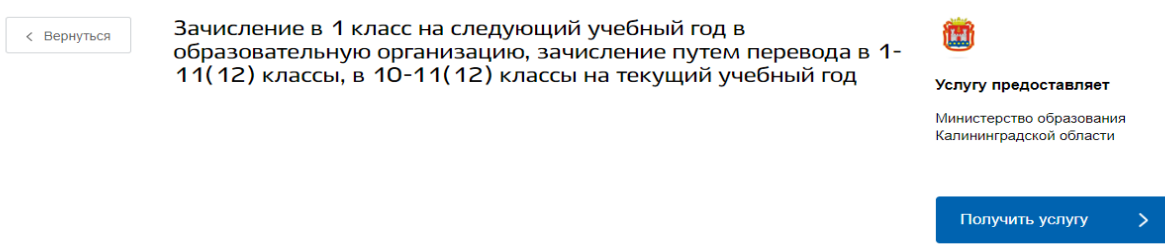

#### Рис.2

Заполнение формы заявления происходит в несколько шагов:

*ШАГ 1.* **ВЫБОР МУНИЦИПАЛЬНОГО ОБРАЗОВАНИЯ.** Например, «Городской округ «Город Калининград» (Рис.3)

 $\geq$ Зачисление в государственные и муниципальные общеобразовательные организации Калининградской области

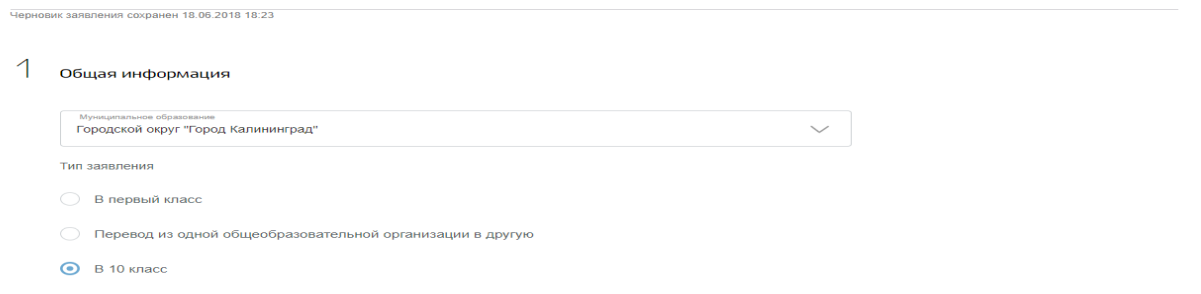

Рис.3

*ШАГ 2.* **ВНЕСЕНИЕ ДАННЫХ О ПРОЖИВАНИИ И ВЫБОР ЖЕЛАЕМОЙ ОБРАЗОВАТЕЛЬНОЙ ОРГАНИЗАЦИИ И ЖЕЛАЕМОГО КЛАССА.** На данном этапе указываем данные о проживании ребенка, выбираем образовательную организацию, а также желаемый класс (профильный (с указанием вида профиля) или универсальный) (Рис.4) **Адрес проживания заявителя** 

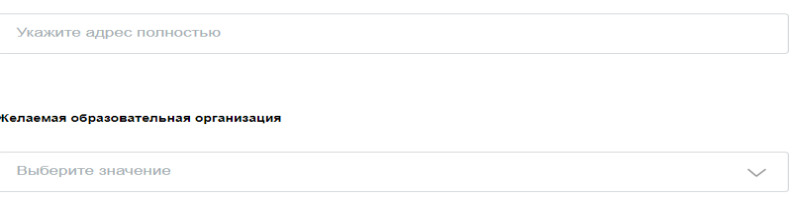

### *ШАГ 3.* **УКАЗАНИЕ ИНФОРМАЦИИ О ЗАЯВИТЕЛЕ. (Рис. 5)**

В случае если ребенок имеет учетную запись со статусом «Подтвержденная» данные, внесённые в личном кабинете ребенка на Портале, заполняются автоматически: ФИО ребенка, дата рождения, место рождения. Необходимо указать только пол ребенка. Поле «изучаемые языки» является необязательным к заполнению.

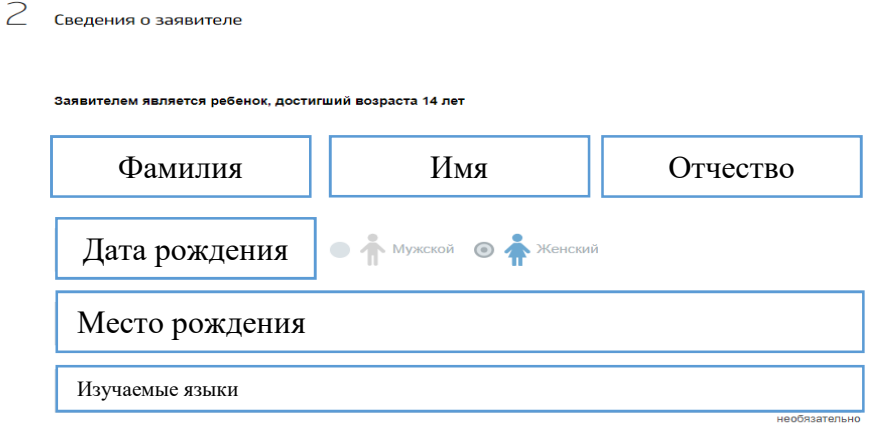

Рис. 5

### *ШАГ 4.* **УКАЗАНИЕ ВИДА ЛЬГОТ И ПРИКРЕПЛЕНИЕ ЭЛЕКТРОННЫХ КОПИЙ ДОКУМЕНТОВ, ПОДТВЕРЖДАЮЩИХ УКАЗАННЫЕ СВЕДЕНИЯ О ЛЬГОТАХ.** В

данном разделе необходимо выбрать вид льготы (при ее наличии) и прикрепить электронную копию документа, подтверждающего льготу (рис.6).

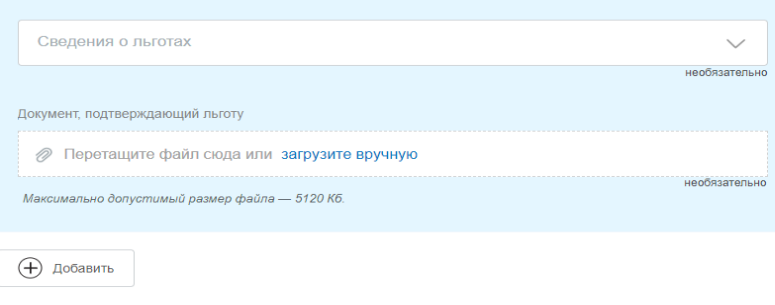

Рис.6

*ШАГ 5.* **ИНФОРМАЦИЯ О ДОКУМЕНТЕ, УДОСТОВЕРЯЮЩЕМ ЛИЧНОСТЬ ЗАЯВИТЕЛЯ** В случае если ребенок имеет учетную запись со статусом «Подтвержденная» данные, внесённые в личном кабинете ребенка на Портале, заполняются автоматически. (Рис.7).

3 документ, удостоверяющий личность заявителя

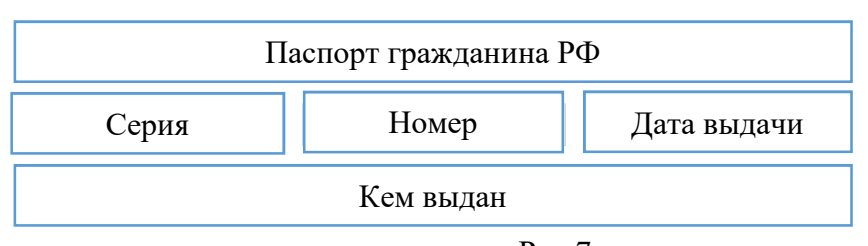

Рис.7

*ШАГ 5.* **КОНТАКТНЫЕ ДАННЫЕ ЗАЯВИТЕЛЯ.** На данном этапе необходимо внести сведения о номере телефона заявителя и адресе электронной почты для дальнейшего информирования о ходе рассмотрения заявления. Кроме этого, необходимо отметить поля(рис.8) :

 - Ознакомлен с Уставом, лицензией на осуществление образовательной деятельности, свидетельством о государственной аккредитации

- Ознакомлен и согласен с условиями и порядком предоставления услуги в электронном виде
- Подтверждаю достоверность внесенных сведений.

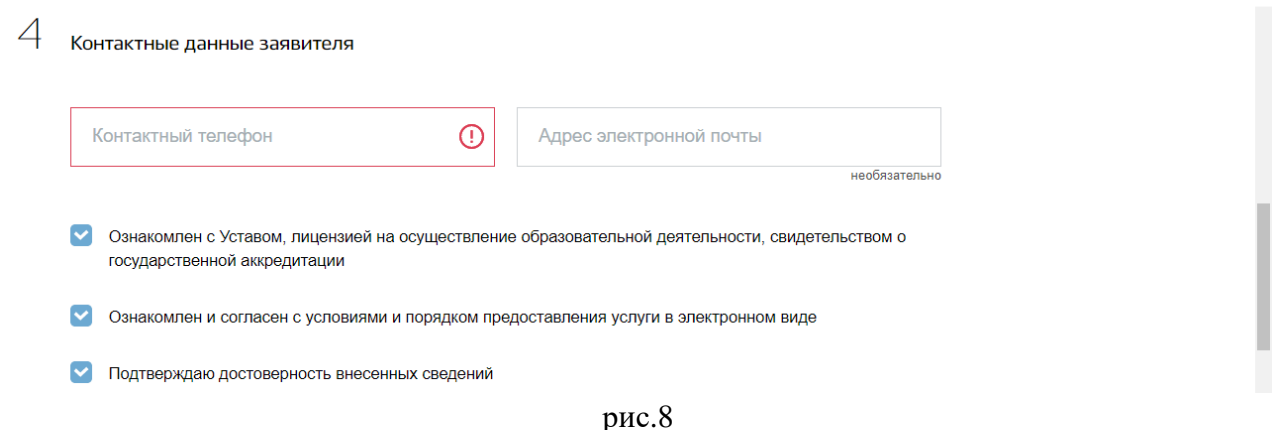

## *ШАГ 5.* **ЭЛЕКТРОННЫЕ КОПИИ ДОКУМЕНТОВ**

Затем необходимо прикрепить отсканированные изображения требуемых документов и нажать «Подать заявление» (рис. 9).

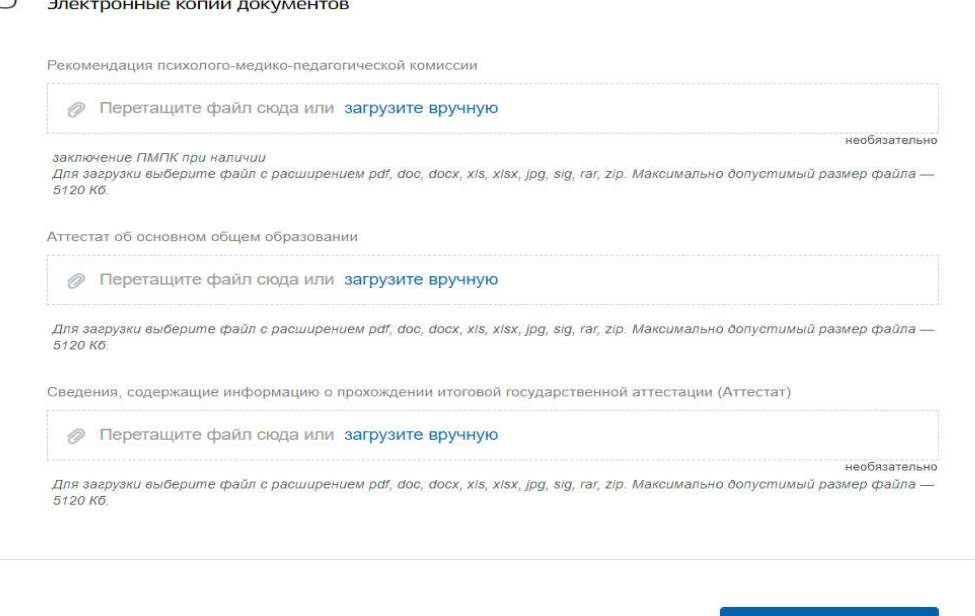

Подать заявление

Рис.9

Затем необходимо прикрепить отсканированные изображения требуемых документов:

\* Рекомендации психолого-медико-педагогической комиссии (при наличии).

\* Аттестат об основном общем образовании.

\* Сведения, содержащие информацию о прохождении итоговой государственной аттестации

> Подать заявление

и НАЖАТЬ

 $\sqrt{2}$ 

## ВНИМАНИЕ!!!! ОБЪЕМ КАЖДОГО ПРИКРЕПЛЯЕМОГО ФАЙЛА НЕ ДОЛЖЕН ПРЕВЫШАТЬ 5МБ

Заявление, поданное в электронном виде, будет рассмотрено так же, как заявление, которое подано заявителем лично в школу.

В случае успешного поступления Вашего заявления в систему, в Личном кабинете

электронное заявление будет выглядеть таким образом (должен быть )

При нажатии, на которое можно увидеть, в том числе и историю рассмотрения заявления

# Зачисление в общеобразовательные организации

• Принято от заявителя №171337067 20.03.2017, 15:19:49

Заявка успешно отправлена.

После подачи заявления Вам необходимо отслеживать поступающие в Личный

и электронную почту уведомления, и вовремя предоставить в выбранное кабинет общеобразовательное учреждение оригиналы документов.